# **YF20** 简易操作说明手册

• 若要查看规格和操作方法详细信息,请参阅网络手册。 **https://www.citizenwatch-global.com/support/html/cs/yf20/yf20.html**

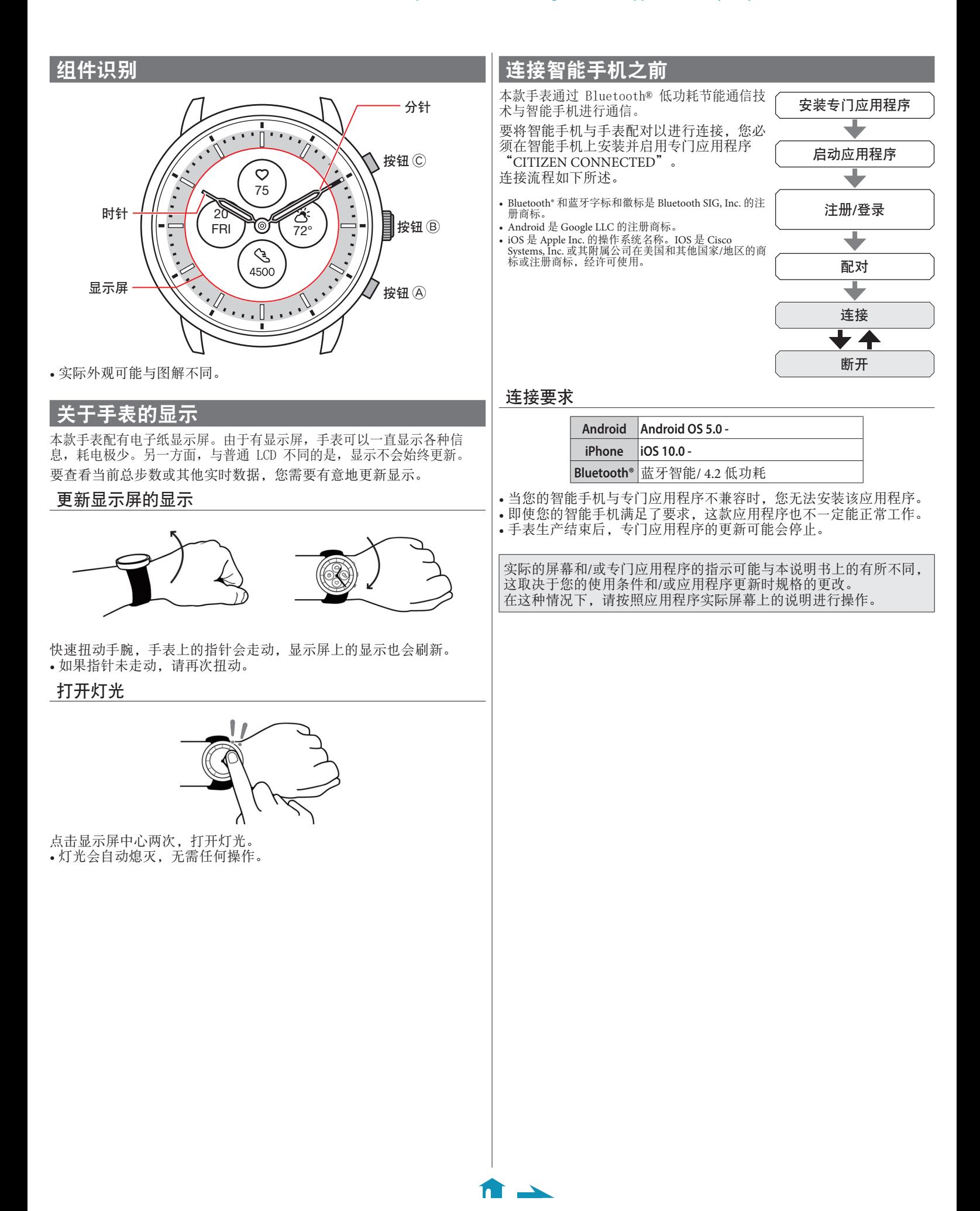

## 执行与智能手机的配对

## **5.** 点击 **[**这是我的手表**]**。

首次连接手表和智能手机时执行配对。 • 执行配对后,手表和智能手机上将存储唯一的配对信息。 • 在启动专门应用程序时建立一个帐户。创建帐户需要可用于接收电子 邮件的电子邮件地址。 • 请保留帐户的邮件地址和密码,以备不时之需。 执行配对 • 若要进行配对,手表和智能手机二者均须操作。 • 在智能手机上打开 Bluetooth® 和与位置信息相关的功能。 **1.** 在应用程序网站下载专门的应用程序 "**CITIZEN CONNECTED**" 并安装。 **CITIZEN** CONNECTED **2.** 启动此专门应用程序。 • 保持显示应用程序屏幕,直到配对完成。 **3.** 建立账户。  $\vee$ 注册 配对您的手表来获得完整的连接体

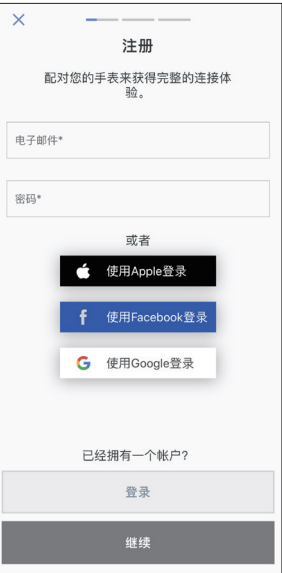

- 创建帐户后进行身份验证。身份验证号码将发送到您在此处输入 的邮件地址。
- 如果您之前创建帐户后没有执行配对就注销,请点击 [注册]。 • 登录后,无论激活还是停用应用程序,状态(登录状态)都将保 留。
- **4.** 按下右侧中间按钮 B 并在显示 **[**开始配对**]** 屏幕时 点击应用程序屏幕上的 **[**继续**]**。

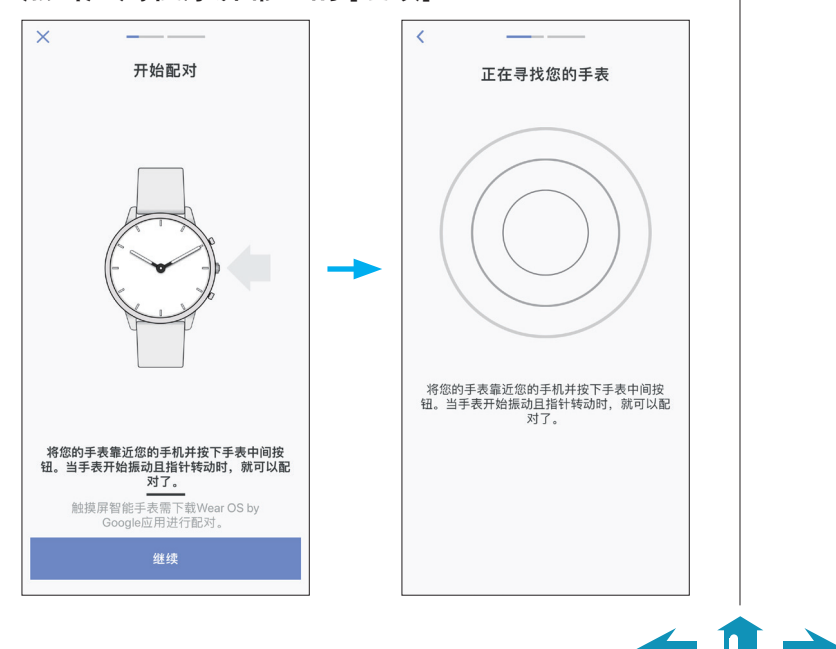

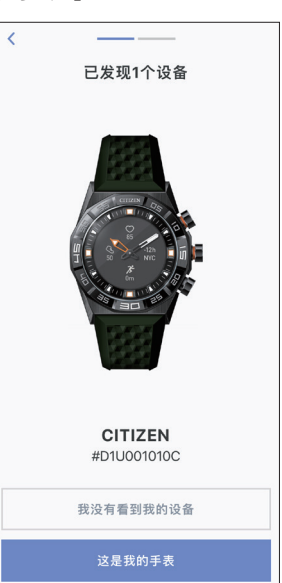

- 屏幕上显示的手表可能看起来与您实际使用的手表不同。
- 如果不仅是颜色,而且整个外观都与您的手表不同,请点击 [我 没有看到我的设备]。
- 手表更新开始后,请等待直到更新完成。
- **6.** 在规定时间内按住手表右侧中间的按钮 B。

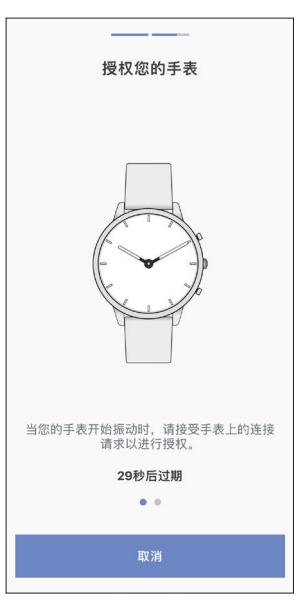

配对开始。

#### ■ 配对成功完成后 显示完成屏幕。

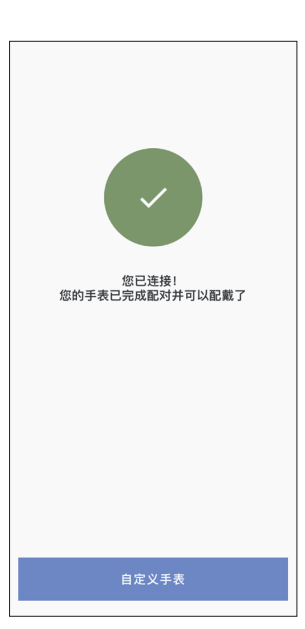

### 在应用程序的屏幕上开始配对

取消配对之前,点击 [个人档案] 屏幕上的 [配对手表] 或 [+添加]。

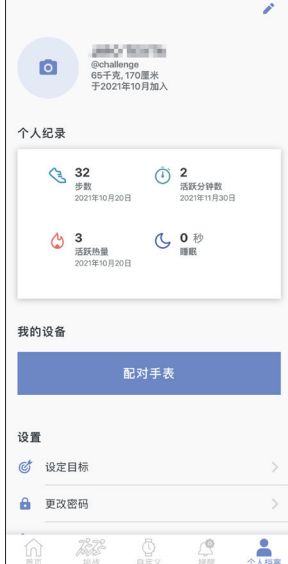

### 关于同步

配对后,手表和智能手机就会连接,并在专门应用程序启动或显示时自动 同步它们的数据。

- 同步开始时,手表的所有指针都将完全旋转。
- 手表的时间和日历也会与智能手机上的时间和日历同步。
- 数据同步可能需要一段时间。
- 应用程序的某些操作(例如更改设置)会伴随数据同步。
- 当智能手机和手表之间的距离为 10 m 或以上或它们之间有障碍物 时,不会开始同步。

向下滑动 [首页] 屏幕也会启动数据同步。

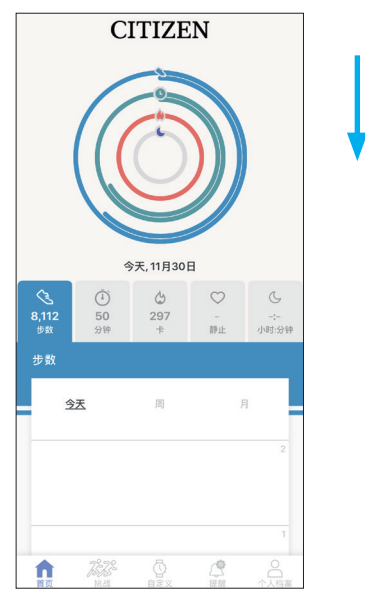

# 调整时间和日历

 $\leftarrow$  fr  $\rightarrow$ 

本款手表每次连接时都会从智能手机接收时间信息并自动调整时间和日 历。

• 您不能单独通过手表本身调整上面的时间和日历。

## 操作手表上的菜单

您可以通过手表上的菜单修改手表的各项设置以及使用它的各项功能。 这里我们介绍使用手表菜单的基本步骤。

- 有关手表设置和其他功能的更多信息,请参阅在线指南中的"关于手 表菜单"和"手表表身设置"。
- 如果手表和智能手机之间没有通过专门应用程序连接,则某些功能无 法使用。
- **1.** 按住手表右侧中间的按钮 B。

手表的指针处于水平状态,菜单出现在显示屏上。

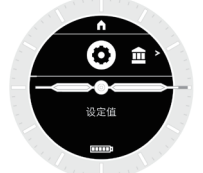

- 如果不执行任何操作,3 分钟后自动恢复正常显示。
- 2. 重复按下并释放手表的右下方按钮 ④ 或右上方按 钮 C 以切换要使用的功能。

功能图标向左或向右移动。

- 长按手表右下方按钮 A 或右上方按钮 C 以跳到最后的项目。
- 白色圆圈中的黑色图标显示当前选择的功能。

#### **3.** 按下手表右侧中间的按钮 B。

显示屏上的显示切换到您选择的功能的显示。

- 某些功能可能会出现子菜单。
- 某些功能会立即开始工作。

#### 要恢复正常显示

按住手表右侧中间的按钮 B 以恢复正常显示。

- 当您从项目的设置返回菜单时,再次按住右侧中间的按钮 B。
- 当显示屏顶部显示主页图标时,反复按下并松开手表右上方的按钮 C,使图标变为白底黑字,然后按右侧中间的按钮 B。手表恢复正常 显示。

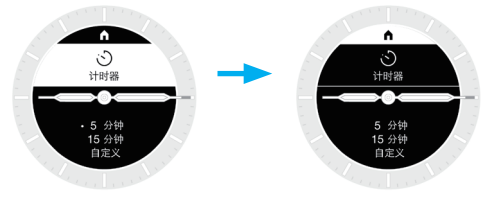